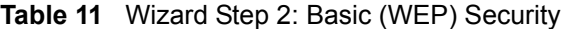

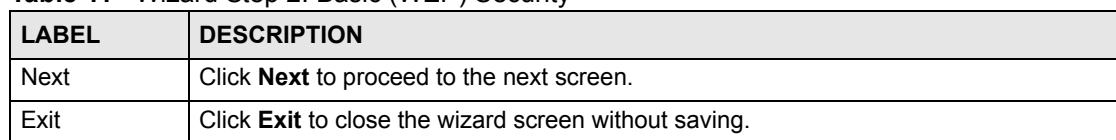

#### **3.3.2 Extend (WPA-PSK or WPA2-PSK) Security**

Choose **Extend (WPA-PSK)** or **Extend (WPA2-PSK)** security in the Wireless LAN setup screen to set up a **Pre-Shared Key**.

**Figure 17** Wizard Step 2: Extend (WPA-PSK or WPA2-PSK) Security

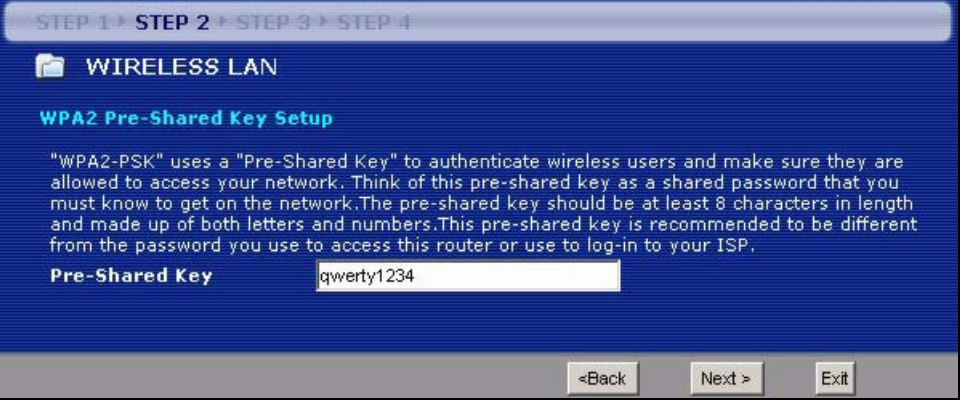

The following table describes the labels in this screen.

**Table 12** Wizard Step 2: Extend (WPA-PSK or WPA2-PSK) Security

| <b>LABEL</b>      | <b>DESCRIPTION</b>                                                                                                    |
|-------------------|----------------------------------------------------------------------------------------------------|
| Pre-Shared<br>Key | Type from 8 to 63 case-sensitive ASCII characters. You can set up the most secure<br>wireless connection by configuring WPA in the wireless LAN screens. You need to<br>configure an authentication server to do this. |
| <b>Back</b>       | Click <b>Back</b> to display the previous screen.                                                                                                    |
| <b>Next</b>       | Click <b>Next</b> to proceed to the next screen.                                                                                                    |
| Exit              | Click Exit to close the wizard screen without saving.                                                                                                    |

## **3.4 Connection Wizard: STEP 3: Internet Configuration**

The NBG334W offers three Internet connection types. They are **Ethernet**, **PPP over Ethernet** or **PPTP**. The wizard attempts to detect which WAN connection type you are using. If the wizard does not detect a connection type, you must select one from the drop-down list box. Check with your ISP to make sure you use the correct type.

This wizard screen varies according to the connection type that you select.

**Figure 18** Wizard Step 3: ISP Parameters.

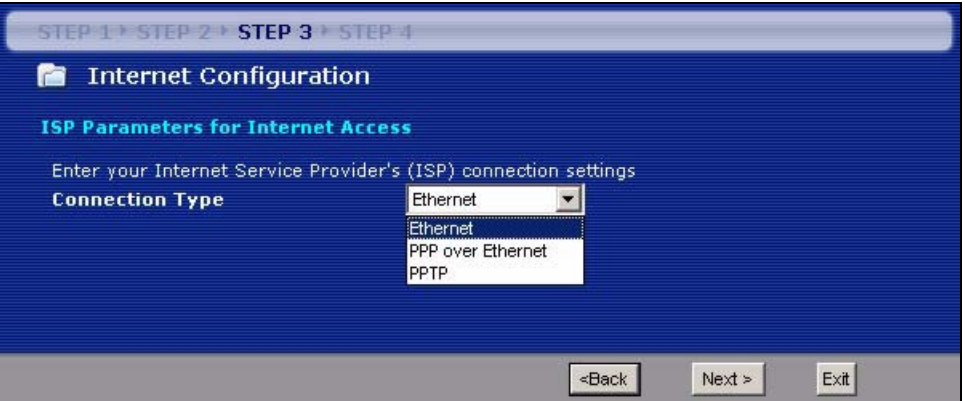

The following table describes the labels in this screen,

**Table 13** Wizard Step 3: ISP Parameters

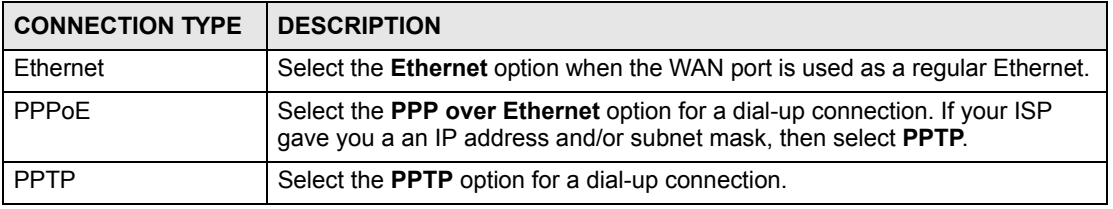

#### **3.4.1 Ethernet Connection**

Choose **Ethernet** when the WAN port is used as a regular Ethernet.

**Figure 19** Wizard Step 3: Ethernet Connection

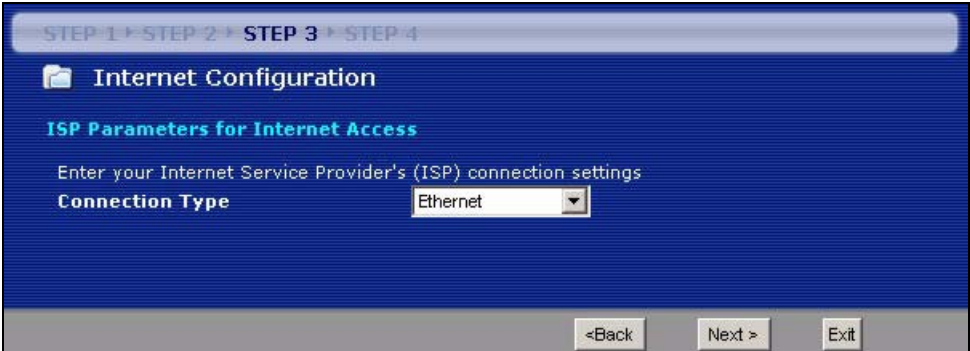

#### **3.4.2 PPPoE Connection**

Point-to-Point Protocol over Ethernet (PPPoE) functions as a dial-up connection. PPPoE is an IETF (Internet Engineering Task Force) standard specifying how a host personal computer interacts with a broadband modem (for example DSL, cable, wireless, etc.) to achieve access to high-speed data networks.

For the service provider, PPPoE offers an access and authentication method that works with existing access control systems (for instance, RADIUS).

One of the benefits of PPPoE is the ability to let end users access one of multiple network services, a function known as dynamic service selection. This enables the service provider to easily create and offer new IP services for specific users.

Operationally, PPPoE saves significant effort for both the subscriber and the ISP/carrier, as it requires no specific configuration of the broadband modem at the subscriber's site.

By implementing PPPoE directly on the NBG334W (rather than individual computers), the computers on the LAN do not need PPPoE software installed, since the NBG334W does that part of the task. Furthermore, with NAT, all of the LAN's computers will have Internet access.

Refer to the appendix for more information on PPPoE.

**Figure 20** Wizard Step 3: PPPoE Connection

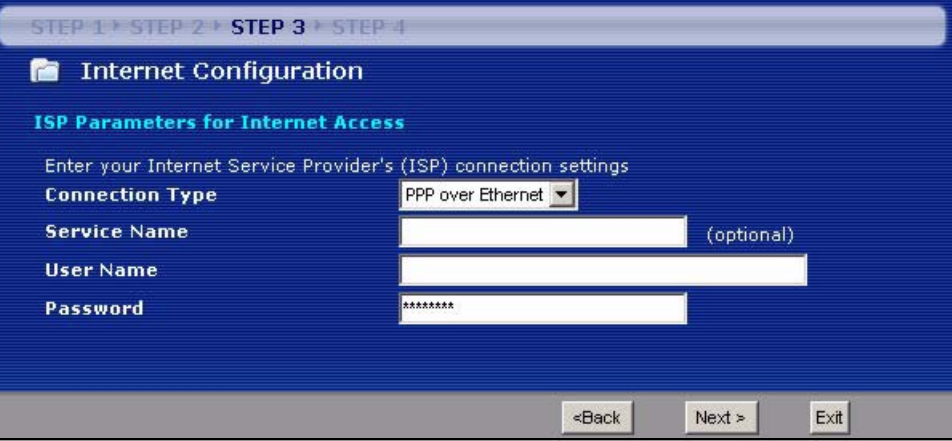

The following table describes the labels in this screen.

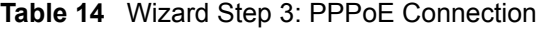

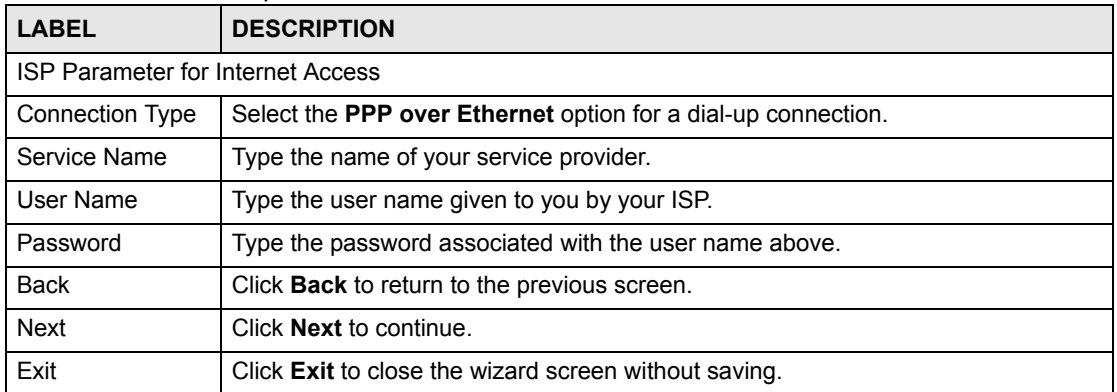

#### **3.4.3 PPTP Connection**

Point-to-Point Tunneling Protocol (PPTP) is a network protocol that enables transfers of data from a remote client to a private server, creating a Virtual Private Network (VPN) using TCP/ IP-based networks.

PPTP supports on-demand, multi-protocol, and virtual private networking over public networks, such as the Internet.

Refer to the appendix for more information on PPTP.

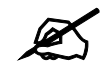

The NBG334W supports one PPTP server connection at any given time.

#### **Figure 21** Wizard Step 3: PPTP Connection

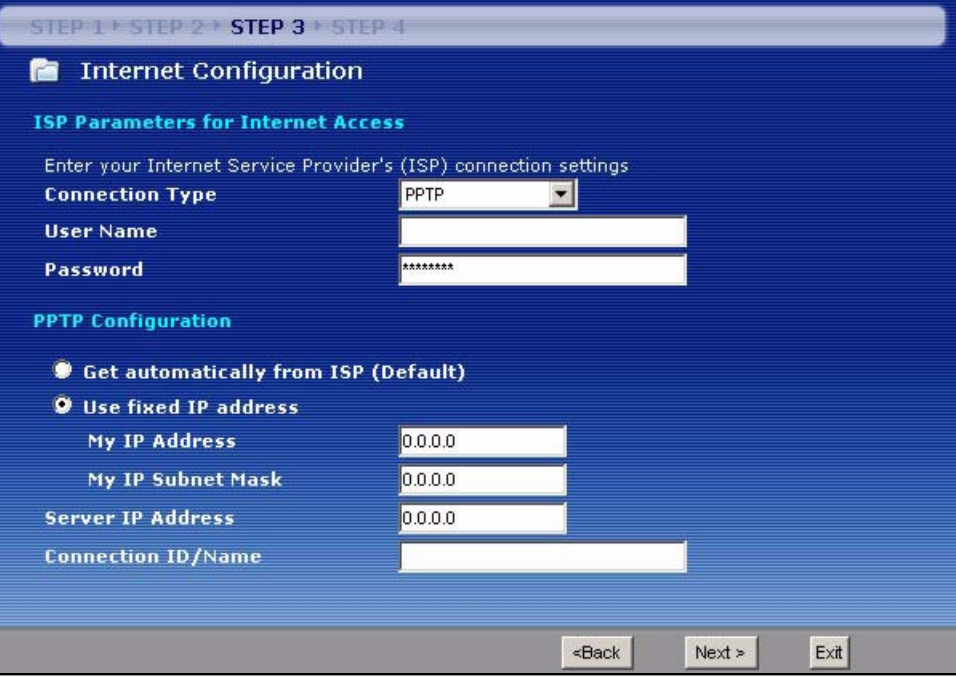

The following table describes the fields in this screen

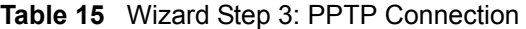

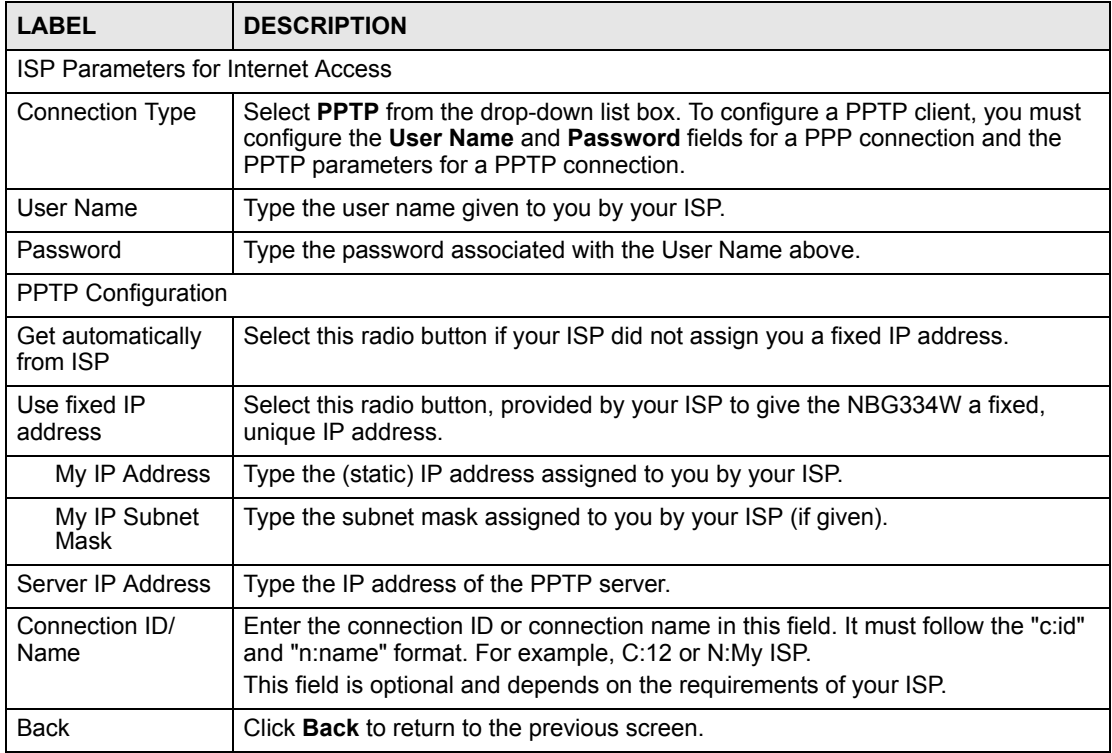

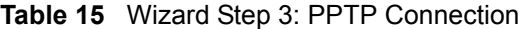

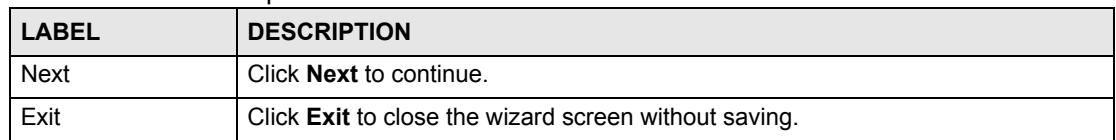

#### **3.4.4 Your IP Address**

The following wizard screen allows you to assign a fixed IP address or give the NBG334W an automatically assigned IP address depending on your ISP.

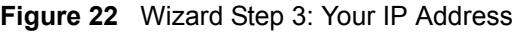

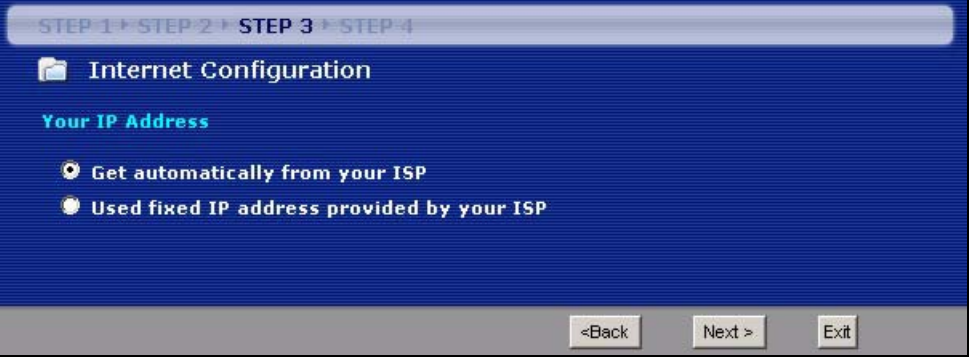

The following table describes the labels in this screen

**Table 16** Wizard Step 3: Your IP Address

| <b>LABEL</b>                                 | <b>DESCRIPTION</b>                                                                                                    |
|----------------------------------------------|----------------------------------------------------------------------------------------------------|
| Get automatically from<br>your ISP           | Select this option If your ISP did not assign you a fixed IP address. This is<br>the default selection. If you choose this option, skip directly to section<br>3.4.9.             |
| Use fixed IP address<br>provided by your ISP | Select this option if you were given IP address and/or DNS server settings<br>by the ISP. The fixed IP address should be in the same subnet as your<br>broadband modem or router. |
| <b>Back</b>                                  | Click <b>Back</b> to return to the previous screen.                                                                                                    |
| <b>Next</b>                                  | Click <b>Next</b> to continue.                                                                                                    |
| Exit                                         | Click Exit to close the wizard screen without saving.                                                                                                    |

### **3.4.5 WAN IP Address Assignment**

Every computer on the Internet must have a unique IP address. If your networks are isolated from the Internet, for instance, only between your two branch offices, you can assign any IP addresses to the hosts without problems. However, the Internet Assigned Numbers Authority (IANA) has reserved the following three blocks of IP addresses specifically for private networks.

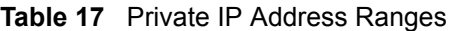

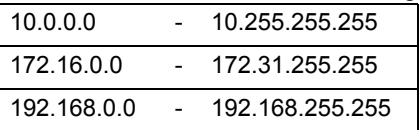

You can obtain your IP address from the IANA, from an ISP or have it assigned by a private network. If you belong to a small organization and your Internet access is through an ISP, the ISP can provide you with the Internet addresses for your local networks. On the other hand, if you are part of a much larger organization, you should consult your network administrator for the appropriate IP addresses.

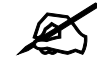

 $\mathcal{L}$  Regardless of your particular situation, do not create an arbitrary IP address; always follow the guidelines above. For more information on address assignment, please refer to RFC 1597, Address Allocation for Private Internets and RFC 1466, Guidelines for Management of IP Address Space.

### **3.4.6 IP Address and Subnet Mask**

Similar to the way houses on a street share a common street name, so too do computers on a LAN share one common network number.

Where you obtain your network number depends on your particular situation. If the ISP or your network administrator assigns you a block of registered IP addresses, follow their instructions in selecting the IP addresses and the subnet mask.

If the ISP did not explicitly give you an IP network number, then most likely you have a single user account and the ISP will assign you a dynamic IP address when the connection is established. The Internet Assigned Number Authority (IANA) reserved this block of addresses specifically for private use; please do not use any other number unless you are told otherwise. Let's say you select 192.168.1.0 as the network number; which covers 254 individual addresses, from 192.168.1.1 to 192.168.1.254 (zero and 255 are reserved). In other words, the first three numbers specify the network number while the last number identifies an individual computer on that network.

Once you have decided on the network number, pick an IP address that is easy to remember, for instance, 192.168.1.1, for your NBG334W, but make sure that no other device on your network is using that IP address.

The subnet mask specifies the network number portion of an IP address. Your NBG334W will compute the subnet mask automatically based on the IP address that you entered. You don't need to change the subnet mask computed by the NBG334W unless you are instructed to do otherwise.

### **3.4.7 DNS Server Address Assignment**

Use DNS (Domain Name System) to map a domain name to its corresponding IP address and vice versa, for instance, the IP address of www.zyxel.com is 204.217.0.2. The DNS server is extremely important because without it, you must know the IP address of a computer before you can access it.

The NBG334W can get the DNS server addresses in the following ways.

**1** The ISP tells you the DNS server addresses, usually in the form of an information sheet, when you sign up. If your ISP gives you DNS server addresses, enter them in the **DNS Server** fields in the **Wizard** and/or **WAN > Internet Connection** screen.

**2** If the ISP did not give you DNS server information, leave the **DNS Server** fields set to **0.0.0.0** in the **Wizard** screen and/or set to **From ISP** in the **WAN > Internet Connection** screen for the ISP to dynamically assign the DNS server IP addresses.

#### **3.4.8 WAN IP and DNS Server Address Assignment**

The following wizard screen allows you to assign a fixed WAN IP address and DNS server addresses.

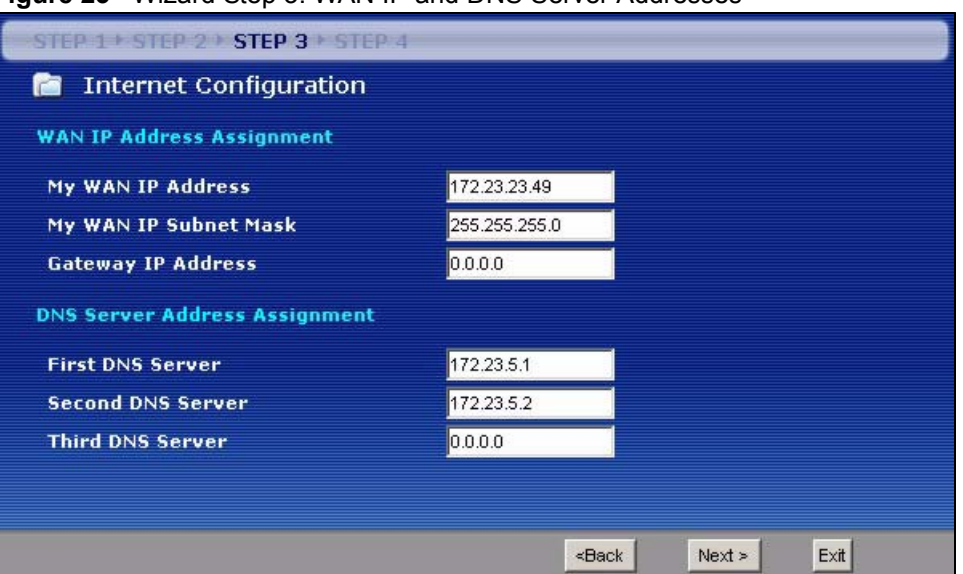

**Figure 23** Wizard Step 3: WAN IP and DNS Server Addresses

The following table describes the labels in this screen

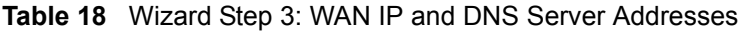

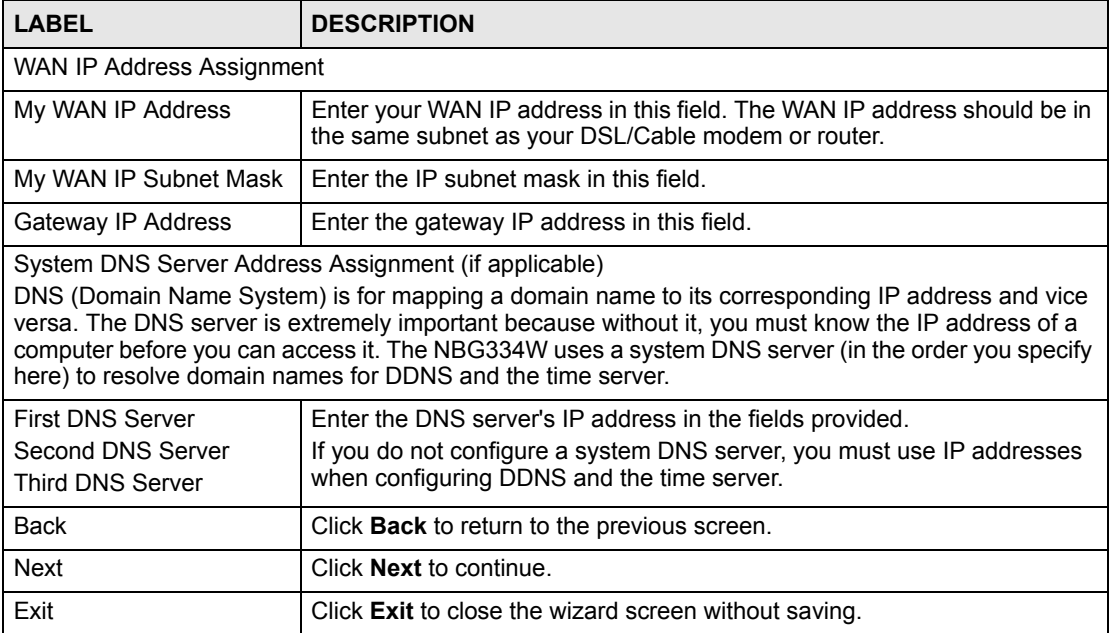

#### **3.4.9 WAN MAC Address**

Every Ethernet device has a unique MAC (Media Access Control) address. The MAC address is assigned at the factory and consists of six pairs of hexadecimal characters, for example, 00:A0:C5:00:00:02.

**Table 19** Example of Network Properties for LAN Servers with Fixed IP Addresses

| l Choose an IP address     | 192.168.1.2-192.168.1.32; 192.168.1.65-192.168.1.254. |
|----------------------------|-------------------------------------------------------|
| Subnet mask                | 255.255.255.0                                         |
| Gateway (or default route) | 192.168.1.1(NBG334W LAN IP)                           |

This screen allows users to configure the WAN port's MAC address by either using the NBG334W's MAC address, copying the MAC address from a computer on your LAN or manually entering a MAC address. Once it is successfully configured, the address will be copied to the "rom" file (ZyNOS configuration file). It will not change unless you change the setting or upload a different "rom" file. It is advisable to clone the MAC address from a computer on your LAN even if your ISP does not presently require MAC address authentication.

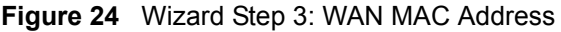

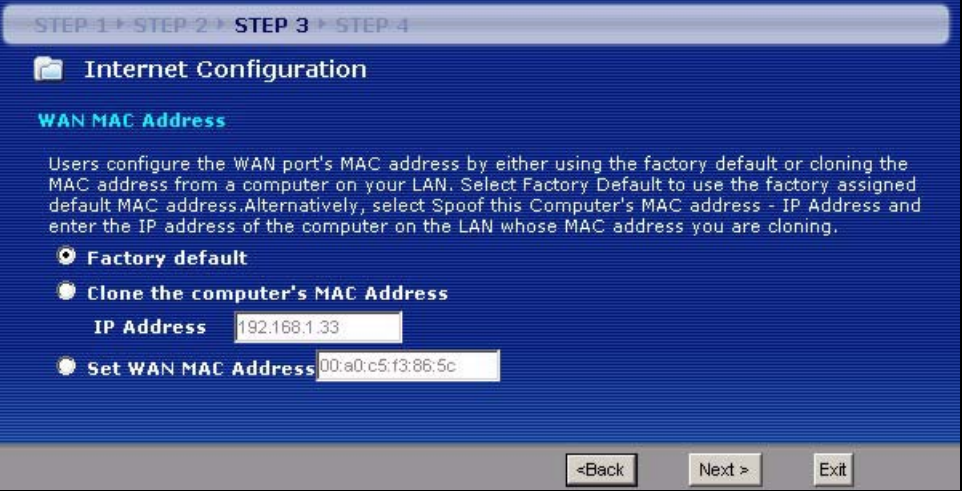

The following table describes the fields in this screen.

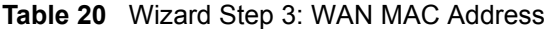

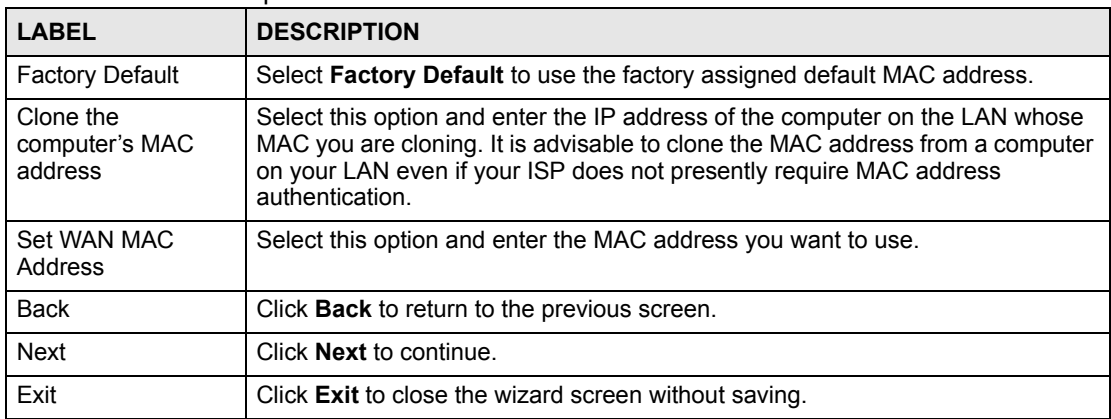

## **3.5 Connection Wizard: STEP 4: Bandwidth management**

Bandwidth management allows you to control the amount of bandwidth going out through the NBG334W's WAN, LAN or WLAN port and prioritize the distribution of the bandwidth according to the traffic type. This helps keep one service from using all of the available bandwidth and shutting out other users.

**Figure 25** Wizard Step 4: Bandwidth Management

| $STEP$ + $STEP$ 2 + $STEP$ 3 + $STEP$ 4 |                                                 |      |      |
|-----------------------------------------|-------------------------------------------------|------|------|
| <b>Bandwidth Management(BM)</b><br>m    |                                                 |      |      |
| <b>Setting</b>                          |                                                 |      |      |
| Enable BM for all traffic automatically |                                                 |      |      |
|                                         |                                                 |      |      |
|                                         |                                                 |      |      |
|                                         | <back< th=""><th>Next</th><th>Exit</th></back<> | Next | Exit |

The following fields describe the label in this screen.

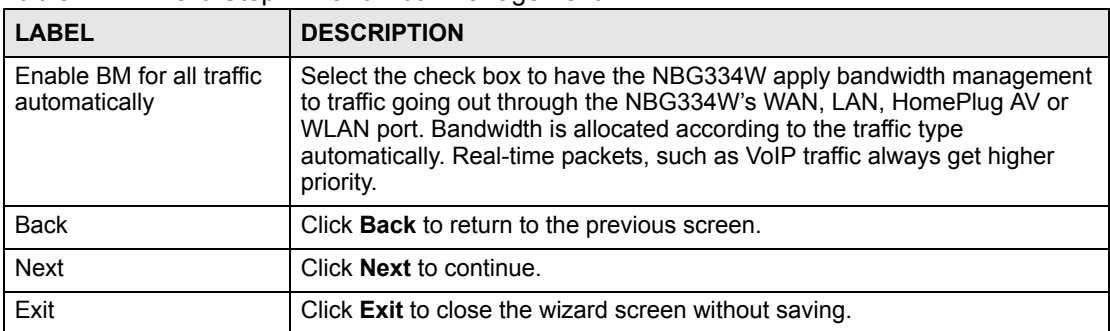

**Table 21** Wizard Step 4: Bandwidth Management

## **3.6 Connection Wizard Complete**

Click **Apply** to save your configuration.

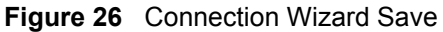

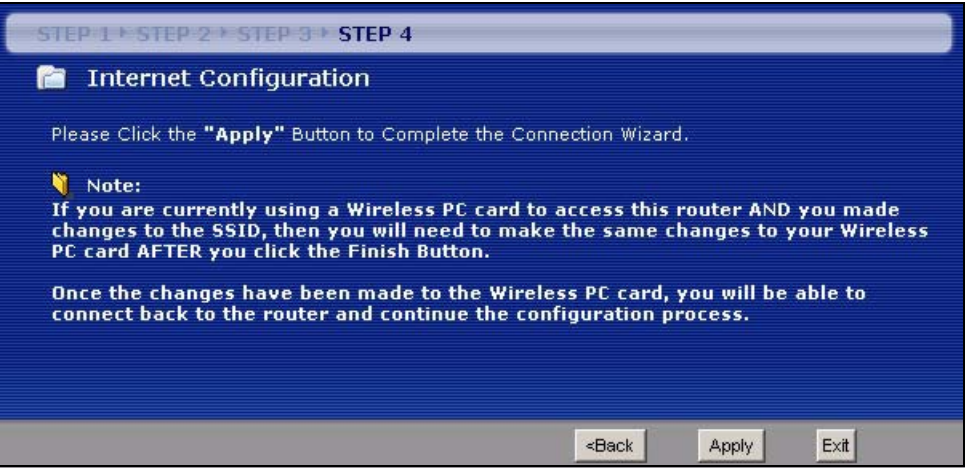

Follow the on-screen instructions and click **Finish** to complete the wizard setup.

**Figure 27** Connection Wizard Complete

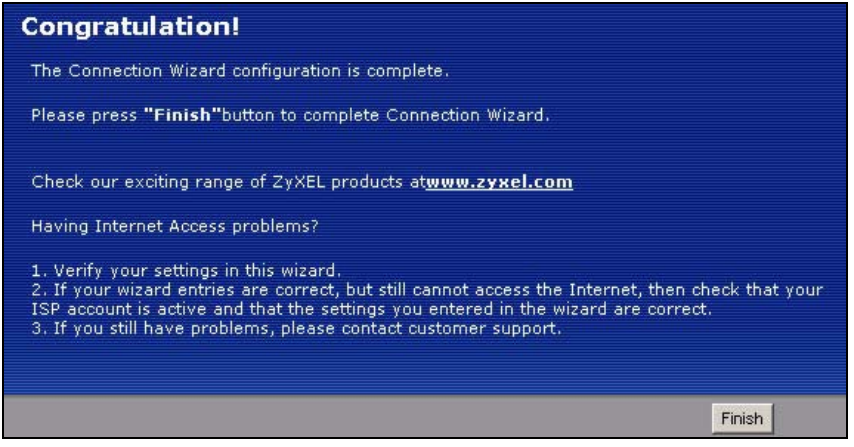

Well done! You have successfully set up your NBG334W to operate on your network and access the Internet.

## **CHAPTER 4 AP Mode**

This chapter discusses how to configure settings while your NBG334W is set to **AP Mode**. Many screens that are available in **Router Mode** are not available in **AP Mode**.

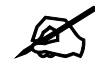

See Chapter 6 on page 89 for an example of setting up a wireless network in AP mode.

## **4.1 AP Mode Overview**

Use your NBG334W as an AP if you already have a router or gateway on your network. In this mode your device bridges a wired network (LAN) and wireless LAN (WLAN) in the same subnet. See the figure below for an example.

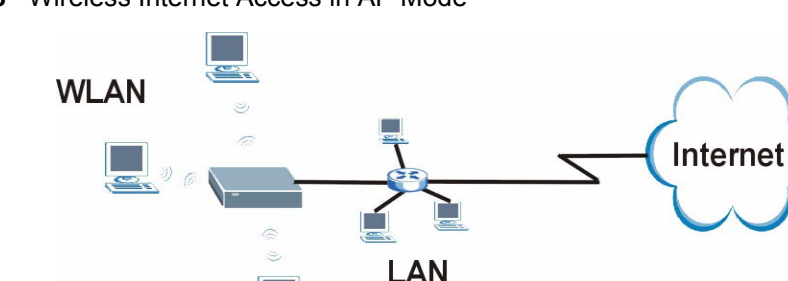

#### **Figure 28** Wireless Internet Access in AP Mode

## **4.2 Setting your NBG334W to AP Mode**

- **1** Log into the web configurator if you haven't already. See the Quick start Guide for instructions on how to do this.
- **2** To set your NBG334W to **AP Mode**, go to **Maintenance > Sys OP Mode > General**  and select **Access Point.**

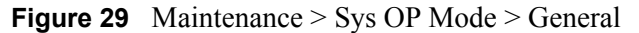

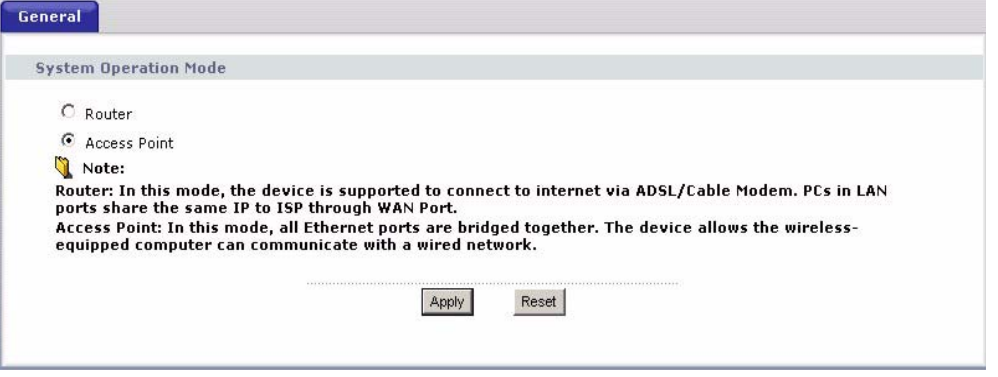

**3** A pop-up appears providing information on this mode. Click **OK** in the pop-up message window. (See Section 22.2 on page 200 for more information on the pop-up.) Click **Apply**. Your NBG334W is now in **AP Mode**.

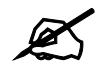

 $\mathcal{L}$  You do not have to log in again or restart your device when you change modes.

## **4.3 The Status Screen in AP Mode**

Click on **Status**. The screen below shows the status screen in **AP Mode**.

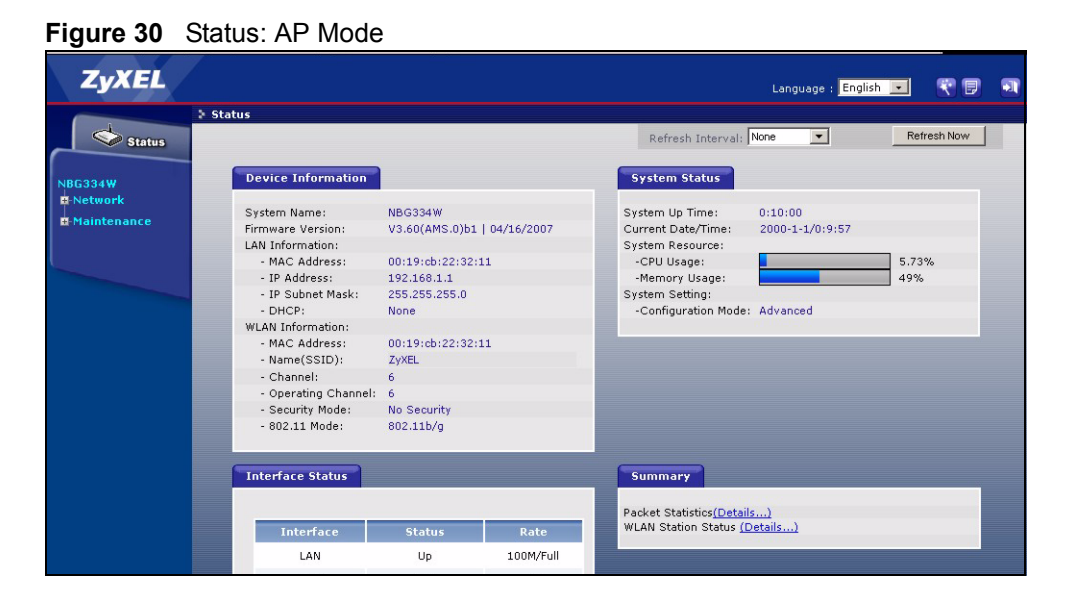

The following table describes the labels shown in the **Status** screen.

| <b>LABEL</b>             | <b>DESCRIPTION</b>                                                                                                    |
|--------------------------|----------------------------------------------------------------------------------------------------|
| Device Information       |                                                                                                    |
| System Name              | This is the System Name you enter in the Maintenance > System > General<br>screen. It is for identification purposes.                                                                                                    |
| Firmware Version         | This is the firmware version and the date created.                                                                                                    |
| <b>LAN Information</b>   |                                                                                                    |
| - MAC Address            | This shows the LAN Ethernet adapter MAC Address of your device.                                                                                                    |
| - IP Address             | This shows the LAN port's IP address.                                                                                                    |
| - IP Subnet Mask         | This shows the LAN port's subnet mask.                                                                                                    |
| - DHCP                   | This shows the LAN port's DHCP role - Client or None.                                                                                                    |
| <b>WLAN Information</b>  |                                                                                                    |
| - MAC Address            | This shows the wireless adapter MAC Address of your device.                                                                                                    |
| - Name (SSID)            | This shows a descriptive name used to identify the NBG334W in the wireless LAN.                                                                                                    |
| - Channel                | This shows the channel number which you select manually.                                                                                                    |
| - Operating Channel      | This shows the channel number which the NBG334W is currently using over the<br>wireless LAN.                                                                                                    |
| - Security Mode          | This shows the level of wireless security the NBG334W is using.                                                                                                    |
| - 802.11 Mode            | This shows the IEEE 802.11 standard that the NBG334W supports. Wireless clients<br>must support the same standard in order to be able to connect to the NBG334W                                                                                                    |
| <b>System Status</b>     |                                                                                                    |
| <b>System Uptime</b>     | This is the total time the NBG334W has been on.                                                                                                    |
| <b>Current Date/Time</b> | This field displays your NBG334W's present date and time.                                                                                                    |
| System Resource          |                                                                                                    |
| - CPU Usage              | This displays what percentage of the NBG334W's processing ability is currently<br>used. When this percentage is close to 100%, the NBG334W is running at full load,<br>and the throughput is not going to improve anymore. If you want some applications to<br>have more throughput, you should turn off other applications (for example, using<br>bandwidth management. |
| - Memory Usage           | This shows what percentage of the heap memory the NBG334W is using. Heap<br>memory refers to the memory that is not used by ZyNOS (ZyXEL Network Operating<br>System) and is thus available for running processes like NAT and the firewall.                                                                                                    |
| <b>System Setting</b>    |                                                                                                    |
| - Configuration Mode     | This shows whether the advanced screens of each feature are turned on<br>(Advanced) or not (Basic).                                                                                                    |
| - System Operation Mode  | This shows whether the system is configured to connect to the Internet in Router<br>Mode or <b>Access Point</b> Mode.                                                                                                    |
| Interface Status         |                                                                                                    |
| Interface                | This displays the NBG334W port types. The port types are: LAN and WLAN.                                                                                                    |
| <b>Status</b>            | For the LAN port, this field displays Down (line is down) or Up (line is up or<br>connected).<br>For the WLAN, it displays Up when the WLAN is enabled or Down when the WLAN<br>is disabled.                                                                                                    |

**Table 22** Web Configurator Status Screen

| <b>LABEL</b>                | <b>DESCRIPTION</b>                                                                                                    |
|-----------------------------|----------------------------------------------------------------------------------------------------|
| Rate                        | For the LAN ports, this displays the port speed and duplex setting or N/A when the<br>line is disconnected.            |
|                             | For the WLAN, it displays the maximum transmission rate when the WLAN is<br>enabled and N/A when the WLAN is disabled. |
| Summary                     |                                                                                                    |
| Any IP Table                | Use this screen to view details of IP addresses assigned to devices not in the same<br>subnet as the NBG334W.          |
| <b>Packet Statistics</b>    | Use this screen to view port status and packet specific statistics.                                                    |
| <b>WI AN Station Status</b> | Use this screen to view the wireless stations that are currently associated to the<br>NBG334W.                         |

**Table 22** Web Configurator Status Screen (continued)

#### **4.3.1 Navigation Panel**

Use the menu in the navigation panel to configure NBG334W features in **AP Mode**. The following screen and table show the features you can configure in **AP Mode**.

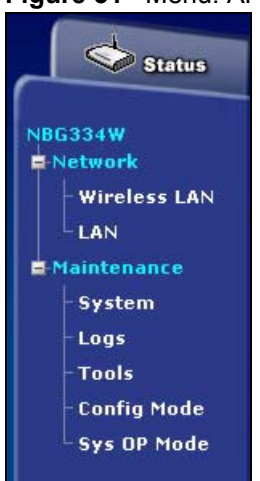

**Figure 31** Menu: AP Mode

The following table describes the sub-menus.

| <b>LINK</b>    | <b>TAB</b>        | <b>FUNCTION</b>                                                                                                    |
|----------------|-------------------|----------------------------------------------------------------------------------------------------|
| <b>Status</b>  |                   | This screen shows the NBG334W's general device, system and<br>interface status information. Use this screen to access the wizard,<br>and summary statistics tables.                                |
| <b>Network</b> |                   |                                                                                                    |
| Wireless       | General           | Use this screen to configure wireless LAN.                                                                                                    |
| LAN            | <b>MAC Filter</b> | Use the MAC filter screen to configure the NBG334W to block<br>access to devices or block the devices from accessing the<br><b>NBG334W.</b>                                                        |
|                | Advanced          | This screen allows you to configure advanced wireless settings.                                                                                                    |
|                | QoS               | Use this screen to configure Wi-Fi Multimedia Quality of Service<br>(WMM QoS). WMM QoS allows you to prioritize wireless traffic<br>according to the delivery requirements of individual services. |

**Table 23** Screens Summary

| <b>LINK</b> | <b>TAB</b>    | <b>FUNCTION</b>                                                                                                    |
|-------------|---------------|----------------------------------------------------------------------------------------------------|
| LAN         | IP            | Use this screen to configure LAN IP address and subnet mask or to<br>get the LAN IP address from a DHCP server.               |
| Maintenance |               |                                                                                                    |
| System      | General       | Use this screen to view and change administrative settings such as<br>system and domain names, password and inactivity timer. |
|             | Time Setting  | Use this screen to change your NBG334W's time and date.                                                                       |
| Logs        | View Log      | Use this screen to view the logs for the categories that you<br>selected.                                                     |
|             | Log Settings  | Use this screen to change your NBG334W's log settings.                                                                        |
| Tools       | Firmware      | Use this screen to upload firmware to your NBG334W.                                                                           |
|             | Configuration | Use this screen to backup and restore the configuration or reset<br>the factory defaults to your NBG334W.                     |
|             | Restart       | This screen allows you to reboot the NBG334W without turning the<br>power off.                                                |
| Config Mode | General       | This screen allows you to display or hide the advanced screens or<br>features.                                                |

**Table 23** Screens Summary

## **4.4 Configuring Your Settings**

#### **4.4.1 LAN Settings**

Use this section to configure your LAN settings while in **AP Mode**. Click **Network > LAN** to see the screen below.

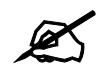

If you change the IP address of the NBG334W in the screen below, you will need to log into the NBG334W again using the new IP address.

**Figure 32** Network > LAN > IP

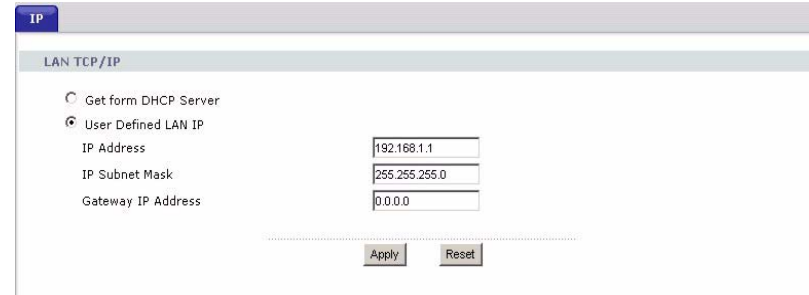

The table below describes the labels in the screen.

| <b>LABEL</b>                   | <b>DESCRIPTION</b>                                                                                                    |
|--------------------------------|----------------------------------------------------------------------------------------------------|
| Get form<br><b>DHCP Server</b> | Select this option to allow the NBG334W to obtain an IP address from a DHCP<br>server on the network. You must connect the WAN port to a device with a DHCP<br>server enabled (such as a router or gateway). Without a DHCP server the NBG334W<br>will have no IP address. You need to find out the IP address the DHCP server<br>assigns to the NBG334W and use that address to log in to the NBG334W again. |
| User Defined<br>I AN IP        | Select this option to set the NBG334W's IP address. This setting is selected by<br>default. Check the IP address is on the same domain as other devices on your<br>network.                                                                                                    |
| <b>IP Address</b>              | Type the IP address in dotted decimal notation. The default setting is 192.168.1.1. If<br>you change the IP address you will have to log in again with the new IP address.                                                                                                    |
| <b>IP Subnet</b><br>Mask       | The subnet mask specifies the network number portion of an IP address. Your<br>NBG334W will automatically calculate the subnet mask based on the IP address that<br>you assign. Unless you are implementing subnetting, use the subnet mask computed<br>by the NBG334W.                                                                                                    |
| Gateway IP<br>Address          | Type the IP address of the gateway. The gateway is an immediate neighbor of your<br>NBG334W that will forward the packet to the destination. In AP Mode, the gateway<br>must be a router on the same segment as your NBG334W.                                                                                                    |
| Apply                          | Click <b>Apply</b> to save your changes to the NBG334W.                                                                                                    |
| Reset                          | Click Reset to reload the previous configuration for this screen.                                                                                                    |

**Table 24** Network > LAN > IP

### **4.4.2 WLAN and Maintenance Settings**

The configuration of wireless and maintenance settings in **AP Mode** is the same as for **Router Mode**.

- See Chapter 5 on page 69 for information on the configuring your wireless network.
- See Maintenance and Troubleshooting (171) for information on the configuring your Maintenance settings.

## **4.5 Logging in to the Web Configurator in AP Mode**

- **1** Connect your computer to the LAN port of the NBG334W.
- **2** The default IP address if the NBG334W is "192.168.1.1". In this case, your computer must have an IP address in the range between "192.168.1.2" and "192.168.1.255".
- **3** Click **Start > Run** on your computer in Windows.
- **4** Type "cmd" in the dialog box.
- **5** Type "ipconfig" to show your computer's IP address. If your computer's IP address is not in the correct range then see Appendix D on page 231 for information on changing your computer's IP address.
- **6** After you've set your computer's IP address, open a web browser such as Internet Explorer and type "192.168.1.1" as the web address in your web browser.

See Chapter 6 on page 89 for a tutorial on setting up a network with an AP.

# **PART II Network**

Wireless LAN (69) Wireless Tutorial (89) WAN (93) LAN (103) DHCP (109) Network Address Translation (NAT) (113) Dynamic DNS (123)

**CHAPTER 5** 

## **Wireless LAN**

This chapter discusses how to configure the wireless network settings in your NBG334W. See the appendices for more detailed information about wireless networks.

## **5.1 Wireless Network Overview**

The following figure provides an example of a wireless network.

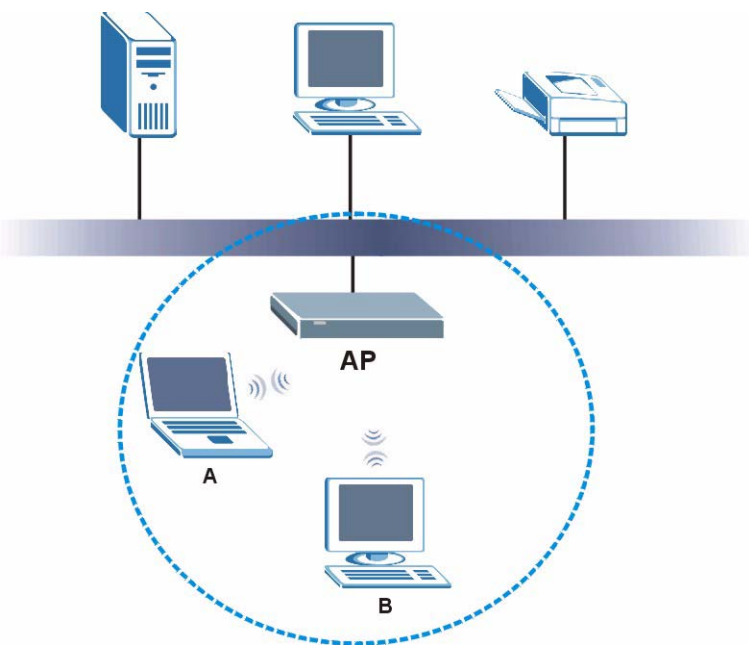

**Figure 33** Example of a Wireless Network

The wireless network is the part in the blue circle. In this wireless network, devices A and B are called wireless clients. The wireless clients use the access point (AP) to interact with other devices (such as the printer) or with the Internet. Your NBG334W is the AP.

Every wireless network must follow these basic guidelines.

- Every wireless client in the same wireless network must use the same SSID. The SSID is the name of the wireless network. It stands for Service Set IDentity.
- If two wireless networks overlap, they should use different channels. Like radio stations or television channels, each wireless network uses a specific channel, or frequency, to send and receive information.

• Every wireless client in the same wireless network must use security compatible with the AP.

Security stops unauthorized devices from using the wireless network. It can also protect the information that is sent in the wireless network.

## **Requirements**

To add a wireless LAN to your existing network, make sure you have the following:

- **1** an access point (AP) or a router with the wireless feature
- **2** at least one wireless network card/adapter which varies according to your computer.
	- •If you have a desktop, use either a wireless USB adapter or a wireless PCI adapter.
	- •If you have a laptop, use either a wireless USB adapter or a wireless CardBus card.
- **3** a RADIUS server only if you want to use IEEE802.1x, WPA or WPA2

To have two or more computers communicate with each other wirelessly without an AP or wireless router, make sure you have the following:

**1** two or more wireless network cards/adapters which vary according to your computers.

- •If you have a desktop, use either a wireless USB adapter or a wireless PCI adapter.
- •If you have a laptop, use either a wireless USB adapter or a wireless CardBus card.

## **Setup Information**

To set up your wireless network using an AP or wireless router, make sure your AP or wireless router and wireless network card(s)/adapter(s) use the same following settings:

- SSID:
- Channel: auto or
- Network type of a wireless network card/adapter: Infrastructure
- wireless standard: IEEE 802.11b, g, b/g or a
- Security:
	- ( ) None
	- $($ ) WEP (64bit, 128bit or 256bit key) (ASCII or Hex):
	- ( ) IEEE 802.1x
	- $($ ) WPA-PSK (TKIP or AES):
	- ( ) WPA (TKIP or AES)
	- $($ ) WPA2-PSK (TKIP or AES):
	- ( ) WPA2 (TKIP or AES)

• Preamble type (if available): auto, short or long

To set up your wireless network without an AP or wireless router, make sure wireless network cards/adapters use the same following settings:

- Network type: Ad-Hoc
- SSID:
- Channel:
- wireless standard: IEEE 802.11b, g, b/g or a
- Security:
	- ( ) None
	- $($ ) WEP (64bit, 128bit or 256bit key) (ASCII or Hex):

## **5.2 Wireless Security Overview**

The following sections introduce different types of wireless security you can set up in the wireless network.

#### **5.2.1 SSID**

Normally, the AP acts like a beacon and regularly broadcasts the SSID in the area. You can hide the SSID instead, in which case the AP does not broadcast the SSID. In addition, you should change the default SSID to something that is difficult to guess.

This type of security is fairly weak, however, because there are ways for unauthorized devices to get the SSID. In addition, unauthorized devices can still see the information that is sent in the wireless network.

#### **5.2.2 MAC Address Filter**

Every wireless client has a unique identification number, called a MAC address.<sup>1</sup> A MAC address is usually written using twelve hexadecimal characters<sup>2</sup>; for example,  $00A0C5000002$ or 00:A0:C5:00:00:02. To get the MAC address for each wireless client, see the appropriate User's Guide or other documentation.

You can use the MAC address filter to tell the AP which wireless clients are allowed or not allowed to use the wireless network. If a wireless client is allowed to use the wireless network, it still has to have the correct settings (SSID, channel, and security). If a wireless client is not allowed to use the wireless network, it does not matter if it has the correct settings.

This type of security does not protect the information that is sent in the wireless network. Furthermore, there are ways for unauthorized devices to get the MAC address of an authorized wireless client. Then, they can use that MAC address to use the wireless network.

<sup>1.</sup> Some wireless devices, such as scanners, can detect wireless networks but cannot use wireless networks. These kinds of wireless devices might not have MAC addresses.

<sup>2.</sup> Hexadecimal characters are 0, 1, 2, 3, 4, 5, 6, 7, 8, 9, A, B, C, D, E, and F.

### **5.2.3 User Authentication**

You can make every user log in to the wireless network before they can use it. This is called user authentication. However, every wireless client in the wireless network has to support IEEE 802.1x to do this.

For wireless networks, there are two typical places to store the user names and passwords for each user.

- In the AP: this feature is called a local user database or a local database.
- In a RADIUS server: this is a server used in businesses more than in homes.

If your AP does not provide a local user database and if you do not have a RADIUS server, you cannot set up user names and passwords for your users.

Unauthorized devices can still see the information that is sent in the wireless network, even if they cannot use the wireless network. Furthermore, there are ways for unauthorized wireless users to get a valid user name and password. Then, they can use that user name and password to use the wireless network.

Local user databases also have an additional limitation that is explained in the next section.

### **5.2.4 Encryption**

Wireless networks can use encryption to protect the information that is sent in the wireless network. Encryption is like a secret code. If you do not know the secret code, you cannot understand the message.

The types of encryption you can choose depend on the type of user authentication. (See Section 5.2.3 on page 72 for information about this.)

|           | <b>NO AUTHENTICATION</b> | <b>RADIUS SERVER</b> |
|-----------|--------------------------|----------------------|
| Weakest   | No Security              | <b>WPA</b>           |
|           | Static WEP               |                      |
|           | WPA-PSK                  |                      |
| Strongest | WPA2-PSK                 | WPA <sub>2</sub>     |

**Table 25** Types of Encryption for Each Type of Authentication

For example, if the wireless network has a RADIUS server, you can choose **WPA** or **WPA2**. If users do not log in to the wireless network, you can choose no encryption, **Static WEP**, **WPA-PSK**, or **WPA2-PSK**.

Usually, you should set up the strongest encryption that every wireless client in the wireless network supports. For example, suppose the AP does not have a local user database, and you do not have a RADIUS server. Therefore, there is no user authentication. Suppose the wireless network has two wireless clients. Device A only supports WEP, and device B supports WEP and WPA. Therefore, you should set up **Static WEP** in the wireless network.

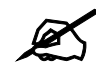

It is recommended that wireless networks use **WPA-PSK, WPA**, or stronger encryption. IEEE 802.1x and WEP encryption are better than none at all, but it is still possible for unauthorized devices to figure out the original information pretty quickly.

It is not possible to use **WPA-PSK**, **WPA** or stronger encryption with a local user database. In this case, it is better to set up stronger encryption with no authentication than to set up weaker encryption with the local user database.

When you select **WPA2** or **WPA2-PSK** in your NBG334W, you can also select an option (**WPA Compatible**) to support WPA as well. In this case, if some wireless clients support WPA and some support WPA2, you should set up **WPA2-PSK** or **WPA2** (depending on the type of wireless network login) and select the **WPA Compatible** option in the NBG334W.

Many types of encryption use a key to protect the information in the wireless network. The longer the key, the stronger the encryption. Every wireless client in the wireless network must have the same key.

## **5.3 Roaming**

A wireless station is a device with an IEEE 802.11a/b/g compliant wireless interface. An access point (AP) acts as a bridge between the wireless and wired networks. An AP creates its own wireless coverage area. A wireless station can associate with a particular access point only if it is within the access point's coverage area.

In a network environment with multiple access points, wireless stations are able to switch from one access point to another as they move between the coverage areas. This is known as roaming. As the wireless station moves from place to place, it is responsible for choosing the most appropriate access point depending on the signal strength, network utilization or other factors.

The roaming feature on the access points allows the access points to relay information about the wireless stations to each other. When a wireless station moves from a coverage area to another, it scans and uses the channel of a new access point, which then informs the other access points on the LAN about the change. An example is shown in Figure 34 on page 74.

With roaming, a wireless LAN mobile user enjoys a continuous connection to the wired network through an access point while moving around the wireless LAN.

Enable roaming to exchange the latest bridge information of all wireless stations between APs when a wireless station moves between coverage areas. Wireless stations can still associate with other APs even if you disable roaming. Enabling roaming ensures correct traffic forwarding (bridge tables are updated) and maximum AP efficiency. The AP deletes records of wireless stations that associate with other APs (Non-ZyXEL APs may not be able to perform this). 802.1x authentication information is not exchanged (at the time of writing).

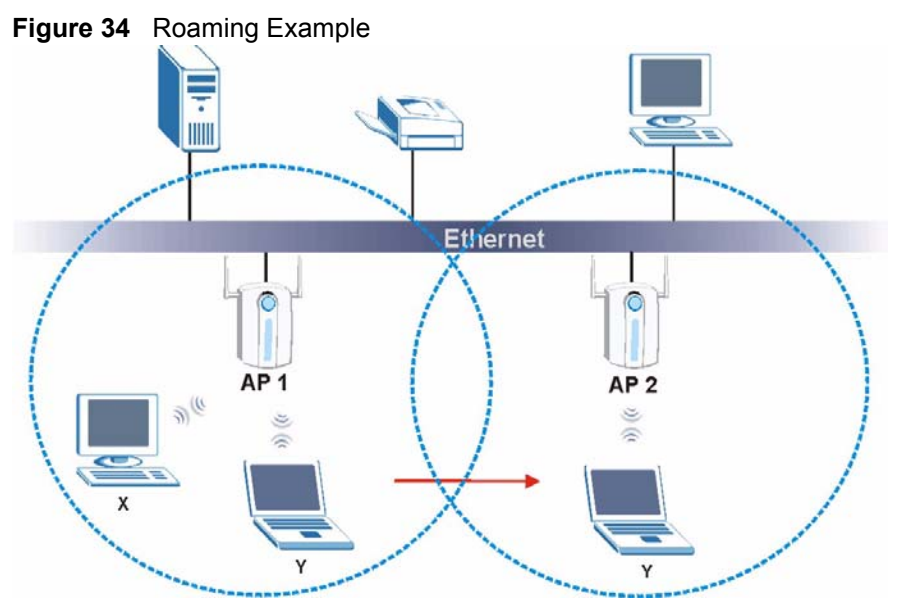

The steps below describe the roaming process.

- **1** Wireless station **Y** moves from the coverage area of access point **AP 1** to that of access point **AP 2**.
- **2** Wireless station **Y** scans and detects the signal of access point **AP 2**.
- **3** Wireless station **Y** sends an association request to access point **AP 2**.
- **4** Access point **AP 2** acknowledges the presence of wireless station **Y** and relays this information to access point **AP 1** through the wired LAN.
- **5** Access point **AP 1** updates the new position of wireless station **Y**.

#### **5.3.1 Requirements for Roaming**

The following requirements must be met in order for wireless stations to roam between the coverage areas.

- **1** All the access points must be on the same subnet and configured with the same ESSID.
- **2** If IEEE 802.1x user authentication is enabled and to be done locally on the access point, the new access point must have the user profile for the wireless station.
- **3** The adjacent access points should use different radio channels when their coverage areas overlap.
- **4** All access points must use the same port number to relay roaming information.
- **5** The access points must be connected to the Ethernet and be able to get IP addresses from a DHCP server if using dynamic IP address assignment.

## **5.4 Quality of Service**

This section discusses the Quality of Service (QoS) features available on the NBG334W.

#### **5.4.1 WMM QoS**

WMM (Wi-Fi MultiMedia) QoS (Quality of Service) ensures quality of service in wireless networks. It controls WLAN transmission priority on packets to be transmitted over the wireless network.

WMM QoS prioritizes wireless traffic according to delivery requirements. WMM QoS is a part of the IEEE 802.11e QoS enhancement to certified Wi-Fi wireless networks.

On APs without WMM QoS, all traffic streams are given the same access priority to the wireless network. If the introduction of another traffic stream creates a data transmission demand that exceeds the current network capacity, then the new traffic stream reduces the throughput of the other traffic streams.

The NBG334W uses WMM QoS to prioritize traffic streams according to the IEEE 802.1q tag or DSCP information in each packet's header. The NBG334W automatically determines the priority to use for an individual traffic stream. This prevents reductions in data transmission for applications that are sensitive to latency (delay) and jitter (variations in delay).

#### **5.4.1.1 WMM QoS Priorities**

The following table describes the WMM QoS priority levels that the NBG334W uses. **Table 26** WMM QoS Priorities

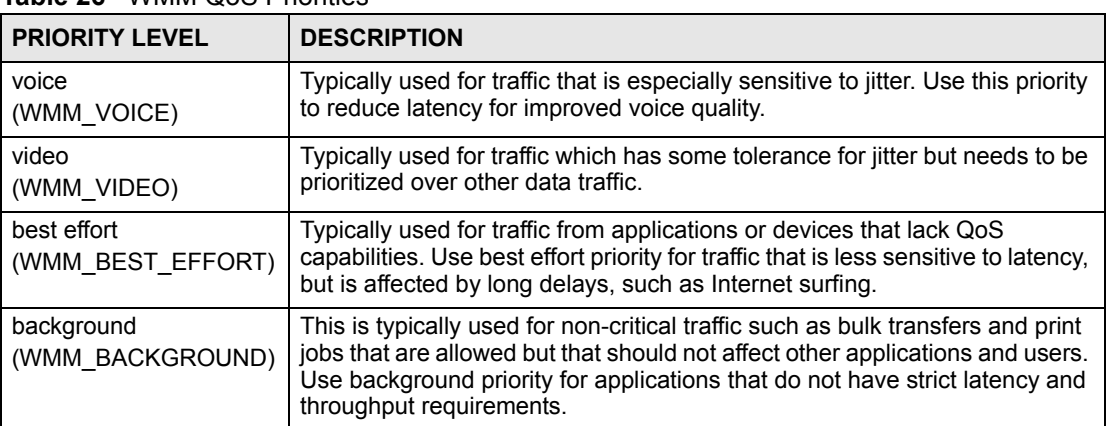

## **5.5 General Wireless LAN Screen**

 $\mathbb Z$  If you are configuring the NBG334W from a computer connected to the wireless LAN and you change the NBG334W's SSID, channel or security settings, you will lose your wireless connection when you press **Apply** to confirm. You must then change the wireless settings of your computer to match the NBG334W's new settings.

Click **Network** > **Wireless LAN** to open the **General** screen.

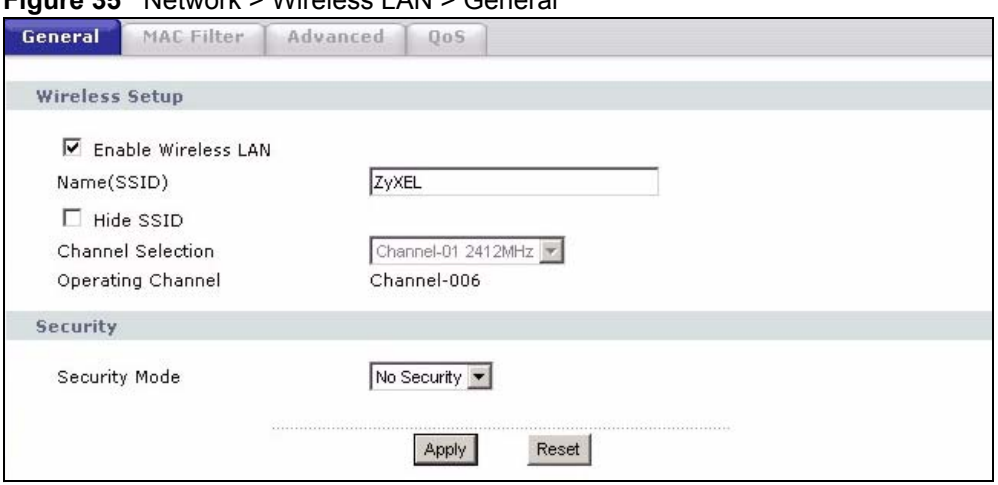

**Figure 35** Network > Wireless LAN > General

The following table describes the general wireless LAN labels in this screen.

| <b>LABEL</b>           | <b>DESCRIPTION</b>                                                                                                    |
|------------------------|----------------------------------------------------------------------------------------------------|
| Enable<br>Wireless LAN | Click the check box to activate wireless LAN.                                                                                                    |
| Name(SSID)             | (Service Set IDentity) The SSID identifies the Service Set with which a wireless<br>station is associated. Wireless stations associating to the access point (AP) must<br>have the same SSID. Enter a descriptive name (up to 32 printable 7-bit ASCII<br>characters) for the wireless LAN.                      |
| Hide SSID              | Select this check box to hide the SSID in the outgoing beacon frame so a station<br>cannot obtain the SSID through scanning using a site survey tool.                                                                                                    |
| Channel<br>Selection   | Set the operating frequency/channel depending on your particular region.<br>Select a channel from the drop-down list box. The options vary depending on<br>whether you are using A or B/G frequency band and the country you are in.<br>Refer to the Connection Wizard chapter for more information on channels. |
| Operating<br>Channel   | This displays the channel the NBG334W is currently using.                                                                                                    |
| Apply                  | Click Apply to save your changes back to the NBG334W.                                                                                                    |
| Reset                  | Click <b>Reset</b> to reload the previous configuration for this screen.                                                                                                    |

**Table 27** Network > Wireless LAN > General

See the rest of this chapter for information on the other labels in this screen.

#### **5.5.1 No Security**

Select **No Security** to allow wireless stations to communicate with the access points without any data encryption.

![](_page_26_Picture_9.jpeg)

If you do not enable any wireless security on your NBG334W, your network is accessible to any wireless networking device that is within range.

![](_page_27_Picture_94.jpeg)

**Figure 36** Network > Wireless LAN > General: No Security

The following table describes the labels in this screen.

**Table 28** Wireless No Security

| <b>LABEL</b>  | <b>DESCRIPTION</b>                                                |
|---------------|-------------------------------------------------------------------|
| Security Mode | Choose No Security from the drop-down list box.                   |
| Apply         | Click Apply to save your changes back to the NBG334W.             |
| Reset         | Click Reset to reload the previous configuration for this screen. |

#### **5.5.2 WEP Encryption**

WEP encryption scrambles the data transmitted between the wireless stations and the access points to keep network communications private. It encrypts unicast and multicast communications in a network. Both the wireless stations and the access points must use the same WEP key.

Your NBG334W allows you to configure up to four 64-bit or 128-bit WEP keys but only one key can be enabled at any one time.

In order to configure and enable WEP encryption; click **Network** > **Wireless LAN** to display the **General** screen. Select **Static WEP** from the **Security Mode** list.

![](_page_28_Picture_145.jpeg)

**Figure 37** Network > Wireless LAN > General: Static WEP

The following table describes the wireless LAN security labels in this screen.

**Table 29** Network > Wireless LAN > General: Static WEP

| <b>LABEL</b>             | <b>DESCRIPTION</b>                                                                                                    |
|--------------------------|----------------------------------------------------------------------------------------------------|
| Passphrase               | Enter a passphrase (password phrase) of up to 32 printable characters and click<br>Generate. The NBG334W automatically generates four different WEP keys and<br>displays them in the Key fields below.                                                                                                    |
| <b>WFP</b><br>Encryption | Select 64-bit WEP or 128-bit WEP to enable data encryption.                                                                                                    |
| Authentication<br>Method | This field is activated when you select 64-bit WEP or 128-bit WEP in the WEP<br><b>Encryption field.</b><br>Select Auto, Open System or Shared Key from the drop-down list box.                                                                                                    |
| <b>ASCII</b>             | Select this option in order to enter ASCII characters as WEP key.                                                                                                    |
| Hex                      | Select this option in order to enter hexadecimal characters as a WEP key.<br>The preceding "0x", that identifies a hexadecimal key, is entered automatically.                                                                                                    |
| Key 1 to Key 4           | The WEP keys are used to encrypt data. Both the NBG334W and the wireless<br>stations must use the same WEP key for data transmission.<br>If you chose 64-bit WEP, then enter any 5 ASCII characters or 10 hexadecimal<br>characters ("0-9", "A-F").<br>If you chose 128-bit WEP, then enter 13 ASCII characters or 26 hexadecimal<br>characters ("0-9", "A-F").<br>You must configure at least one key, only one key can be activated at any one time.<br>The default key is key 1. |
| Apply                    | Click Apply to save your changes back to the NBG334W.                                                                                                    |
| Reset                    | Click Reset to reload the previous configuration for this screen.                                                                                                    |

#### **5.5.3 WPA-PSK/WPA2-PSK**

Click **Network** > **Wireless LAN** to display the **General** screen. Select **WPA-PSK** or **WPA2- PSK** from the **Security Mode** list.

![](_page_29_Picture_140.jpeg)

![](_page_29_Picture_141.jpeg)

The following table describes the labels in this screen.

**Table 30** Network > Wireless LAN > General: WPA-PSK/WPA2-PSK

| <b>LABEL</b>                              | <b>DESCRIPTION</b>                                                                                                    |
|-------------------------------------------|----------------------------------------------------------------------------------------------------|
| <b>WPA Compatible</b>                     | This check box is available only when you select WPA2-PSK or WPA2 in the<br>Security Mode field.                                                                                                    |
|                                           | Select the check box to have both WPA2 and WPA wireless clients be able to<br>communicate with the NBG334W even when the NBG334W is using WPA2-PSK<br>or WPA2.                                                                                                    |
| Pre-Shared Key                            | The encryption mechanisms used for WPA/WPA2 and WPA-PSK/WPA2-PSK<br>are the same. The only difference between the two is that <b>WPA-PSK/WPA2-PSK</b><br>uses a simple common password, instead of user-specific credentials.                                                                    |
|                                           | Type a pre-shared key from 8 to 63 case-sensitive ASCII characters (including<br>spaces and symbols).                                                                                                    |
| ReAuthentication<br>Timer (in<br>seconds) | Specify how often wireless stations have to resend usernames and passwords in<br>order to stay connected. Enter a time interval between 10 and 9999 seconds. The<br>default time interval is 1800 seconds (30 minutes).                                                                          |
|                                           | Note: If wireless station authentication is done using a RADIUS<br>server, the reauthentication timer on the RADIUS server has<br>priority.                                                                                                    |
| Idle Timeout                              | The NBG334W automatically disconnects a wireless station from the wired<br>network after a period of inactivity. The wireless station needs to enter the<br>username and password again before access to the wired network is allowed. The<br>default time interval is 3600 seconds (or 1 hour). |

| <b>LABEL</b>                     | <b>DESCRIPTION</b>                                                                                                    |
|----------------------------------|----------------------------------------------------------------------------------------------------|
| Group Key<br><b>Update Timer</b> | The Group Key Update Timer is the rate at which the AP (if using WPA-PSK)<br><b>WPA2-PSK</b> key management) or RADIUS server (if using <b>WPA/WPA2</b> key<br>management) sends a new group key out to all clients. The re-keying process is<br>the WPA/WPA2 equivalent of automatically changing the WEP key for an AP and<br>all stations in a WLAN on a periodic basis. Setting of the Group Key Update<br>Timer is also supported in WPA-PSK/WPA2-PSK mode. The default is 1800<br>seconds (30 minutes). |
| Apply                            | Click Apply to save your changes back to the NBG334W.                                                                                                    |
| Reset                            | Click Reset to reload the previous configuration for this screen.                                                                                                    |

**Table 30** Network > Wireless LAN > General: WPA-PSK/WPA2-PSK

#### **5.5.4 WPA/WPA2**

Click **Network** > **Wireless LAN** to display the **General** screen. Select **WPA** or **WPA2** from the **Security Mode** list.

![](_page_30_Picture_107.jpeg)

![](_page_30_Picture_108.jpeg)

The following table describes the labels in this screen.

![](_page_31_Picture_231.jpeg)

![](_page_31_Picture_232.jpeg)

## **5.6 MAC Filter**

The MAC filter screen allows you to configure the NBG334W to give exclusive access to up to 32 devices (Allow) or exclude up to 32 devices from accessing the NBG334W (Deny). Every Ethernet device has a unique MAC (Media Access Control) address. The MAC address is assigned at the factory and consists of six pairs of hexadecimal characters, for example, 00:A0:C5:00:00:02. You need to know the MAC address of the devices to configure this screen.

To change your NBG334W's MAC filter settings, click **Network** > **Wireless LAN** > **MAC Filter**. The screen appears as shown.

| г.<br>Active             |                     |     |                    |
|--------------------------|---------------------|-----|--------------------|
| Filter Action            | C Allow<br>$C$ Deny |     |                    |
| Set                      | <b>MAC Address</b>  | Set | <b>MAC Address</b> |
| $\mathbf{1}$             | 00:00:00:00:00:00   | 17  | 00:00:00:00:00:00  |
| $\overline{\mathbf{c}}$  | 00:00:00:00:00:00   | 18  | 00:00:00:00:00:00  |
| 3                        | 00:00:00:00:00:00   | 19  | 00:00:00:00:00:00  |
| $\overline{\bf 4}$       | 00:00:00:00:00:00   | 20  | 00:00:00:00:00:00  |
| 5                        | 00:00:00:00:00:00   | 21  | 00:00:00:00:00:00  |
| 6                        | 00:00:00:00:00:00   | 22  | 00:00:00:00:00:00  |
| $\overline{\phantom{a}}$ | 00:00:00:00:00:00   | 23  | 00:00:00:00:00:00  |
| 8                        | 00:00:00:00:00:00   | 24  | 00:00:00:00:00:00  |
| 9                        | 00:00:00:00:00:00   | 25  | 00:00:00:00:00:00  |
| 10                       | 00:00:00:00:00:00   | 26  | 00:00:00:00:00:00  |
| 11                       | 00:00:00:00:00:00   | 27  | 00:00:00:00:00:00  |
| 12                       | 00:00:00:00:00:00   | 28  | 00:00:00:00:00:00  |
| 13                       | 00:00:00:00:00:00   | 29  | 00:00:00:00:00:00  |
| 14                       | 00:00:00:00:00:00   | 30  | 00:00:00:00:00:00  |
| 15                       | 00:00:00:00:00:00   | 31  | 00:00:00:00:00:00  |
| 16                       | 00:00:00:00:00:00   | 32  | 00:00:00:00:00:00  |

**Figure 40** Network > Wireless LAN > MAC Filter

The following table describes the labels in this menu.

![](_page_32_Picture_98.jpeg)

![](_page_32_Picture_99.jpeg)

| <b>LABEL</b>          | <b>DESCRIPTION</b>                                                                                                    |
|-----------------------|----------------------------------------------------------------------------------------------------|
| Set                   | This is the index number of the MAC address.                                                                                                    |
| <b>MAC</b><br>Address | Enter the MAC addresses of the wireless station that are allowed or denied access to<br>the NBG334W in these address fields. Enter the MAC addresses in a valid MAC<br>address format, that is, six hexadecimal character pairs, for example,<br>12:34:56:78:9a:bc. |
| Apply                 | Click Apply to save your changes back to the NBG334W.                                                                                                    |
| Reset                 | Click Reset to reload the previous configuration for this screen.                                                                                                    |

**Table 32** Network > Wireless LAN > MAC Filter

## **5.7 Wireless LAN Advanced Screen**

Click **Network** > **Wireless LAN** > **Advanced**. The screen appears as shown.

**Figure 41** Network > Wireless LAN > Advanced

![](_page_33_Picture_157.jpeg)

The following table describes the labels in this screen.

**Table 33** Network > Wireless LAN > Advanced

| <b>LABEL</b>               | <b>DESCRIPTION</b>                                                                                                    |  |
|----------------------------|----------------------------------------------------------------------------------------------------|--|
|                            | Roaming Configuration                                                                                                    |  |
| Enable<br>Roaming          | Select this option if your network environment has multiple APs and you want your<br>wireless device to be able to access the network as you move between wireless<br>networks.                    |  |
| Wireless Advanced Setup    |                                                                                                    |  |
| RTS/CTS<br>Threshold       | Data with its frame size larger than this value will perform the RTS (Request To<br>Send)/CTS (Clear To Send) handshake.                                                                           |  |
|                            | If the RTS/CTS value is greater than the <b>Fragmentation Threshold</b> value, then the<br>RTS/CTS handshake will never occur as data frames will be fragmented before they<br>reach RTS/CTS size. |  |
|                            | Enter a value between 0 and 2432.                                                                                                    |  |
| Fragmentation<br>Threshold | It is the maximum data fragment size that can be sent. Enter a value between 256<br>and 2432.                                                                                                    |  |

| <b>LABEL</b>                        | <b>DESCRIPTION</b>                                                                                                    |
|-------------------------------------|----------------------------------------------------------------------------------------------------|
| Enable Intra-<br><b>BSS Traffic</b> | A Basic Service Set (BSS) exists when all communications between wireless clients<br>or between a wireless client and a wired network client go through one access point<br>(AP).                                                                                                    |
|                                     | Intra-BSS traffic is traffic between wireless clients in the BSS. When Intra-BSS is<br>enabled, wireless client <b>A</b> and <b>B</b> can access the wired network and communicate<br>with each other. When Intra-BSS is disabled, wireless client <b>A</b> and <b>B</b> can still access<br>the wired network but cannot communicate with each other. |
| <b>Output Power</b>                 | Set the output power of the NBG334W in this field. If there is a high density of APs<br>within an area, decrease the output power of the NBG334W to reduce interference<br>with other APs.                                                                                                    |
| 802.11 Mode                         | Select 802.11b to allow only IEEE 802.11b compliant WLAN devices to associate<br>with the NBG334W.                                                                                                    |
|                                     | Select 802.11g to allow only IEEE 802.11g compliant WLAN devices to associate<br>with the NBG334W.                                                                                                    |
|                                     | Select 802.11b/g to allow either IEEE802.11b or IEEE802.11g compliant WLAN<br>devices to associate with the NBG334W. The transmission rate of your NBG334W<br>might be reduced.                                                                                                    |
| Apply                               | Click Apply to save your changes back to the NBG334W.                                                                                                    |
| Reset                               | Click Reset to reload the previous configuration for this screen.                                                                                                    |

**Table 33** Network > Wireless LAN > Advanced

## **5.8 Quality of Service (QoS) Screen**

The QoS screen allows you to automatically give a service (such as e-mail, VoIP or FTP) a priority level.

Click **Network** > **Wireless LAN** > **QoS**. The following screen appears.

![](_page_35_Picture_110.jpeg)

#### **Figure 42** Network > Wireless LAN > QoS

The following table describes the labels in this screen.

**Table 34** Network > Wireless LAN > QoS

| <b>LABEL</b>   | <b>DESCRIPTION</b>                                                                                                    |
|----------------|----------------------------------------------------------------------------------------------------|
| Enable WMM QoS | Select this to turn on WMM QoS (Wireless MultiMedia Quality of<br>Service). The NBG334W assigns priority to packets based on the<br>802.1q or DSCP information in their headers. If a packet has no<br>WMM information in its header, it is assigned the default priority.             |
| WMM QoS Policy | Select Default to have the NBG334W automatically give a service<br>a priority level according to the ToS value in the IP header of<br>packets it sends. WMM QoS (Wifi MultiMedia Quality of Service)<br>gives high priority to voice and video, which makes them run more<br>smoothly. |
|                | Select Application Priority from the drop-down list box to display a<br>table of application names, services, ports and priorities to which<br>you want to apply WMM QoS.                                                                                                    |
|                | The table appears only if you select <b>Application Priority</b> in WMM<br><b>QoS Policy.</b>                                                                                                    |
| #              | This is the number of an individual application entry.                                                                                                    |
| Name           | This field displays a description given to an application entry.                                                                                                    |
| Service        | This field displays either FTP, WWW, E-mail or a User Defined<br>service to which you want to apply WMM QoS.                                                                                                    |
| Dest Port      | This field displays the destination port number to which the<br>application sends traffic.                                                                                                    |

| <b>LABEL</b> | <b>DESCRIPTION</b>                                                                                                    |
|--------------|----------------------------------------------------------------------------------------------------|
| Priority     | This field displays the priority of the application.<br><b>Highest</b> - Typically used for voice or video that should be high-<br>quality.<br><b>High</b> - Typically used for voice or video that can be medium-quality.                                                      |
|              | Mid - Typically used for applications that do not fit into another<br>priority. For example, Internet surfing.<br>Low - Typically used for non-critical "background" applications,<br>such as large file transfers and print jobs that should not affect<br>other applications. |
| Modify       | Click the Edit icon to open the Application Priority Configuration<br>screen. Modify an existing application entry or create a application<br>entry in the Application Priority Configuration screen.<br>Click the <b>Remove</b> icon to delete an application entry.           |
| Apply        | Click Apply to save your changes to the NBG334W.                                                                                                    |

**Table 34** Network > Wireless LAN > QoS (continued)

## **5.8.1 Application Priority Configuration**

Use this screen to edit a WMM QoS application entry. Click the edit icon under **Modify**. The following screen displays.

![](_page_36_Picture_126.jpeg)

![](_page_36_Picture_127.jpeg)

See Appendix F on page 259 for a list of commonly-used services and destination ports. The following table describes the fields in this screen.

**Table 35** Network > Wireless LAN > QoS: Application Priority Configuration

| 'LABEL                             | <b>DESCRIPTION</b>                              |  |
|------------------------------------|-------------------------------------------------|--|
| Application Priority Configuration |                                                 |  |
| Name                               | Type a description of the application priority. |  |

| <b>LABEL</b> | <b>DESCRIPTION</b>                                                                                                    |
|--------------|----------------------------------------------------------------------------------------------------|
| Service      | The following is a description of the applications you can prioritize with WMM<br>QoS. Select a service from the drop-down list box.<br>E-Mail<br>Electronic mail consists of messages sent through a computer network to<br>specific groups or individuals. Here are some default ports for e-mail:<br>POP3 - port 110<br>IMAP - port 143<br>SMTP - port 25<br>HTTP - port 80<br><b>FTP</b><br>File Transfer Protocol enables fast transfer of files, including large files that it<br>may not be possible to send via e-mail. FTP uses port number 21.<br><b>WWW</b><br>The World Wide Web is an Internet system to distribute graphical, hyper-<br>linked information, based on Hyper Text Transfer Protocol (HTTP) - a client/<br>server protocol for the World Wide Web. The Web is not synonymous with the<br>Internet; rather, it is just one service on the Internet. Other services on the<br>Internet include Internet Relay Chat and Newsgroups. The Web is accessed<br>through use of a browser.<br><b>User-Defined</b> |
|              | User-defined services are user specific services configured using known ports<br>and applications.                                                                                                    |
| Dest Port    | This displays the port the selected service uses. Type a port number in the<br>field provided if you want to use a different port to the default port.                                                                                                    |
| Priority     | Select a priority from the drop-down list box.                                                                                                    |
| Apply        | Click Apply to save your changes back to the NBG334W.                                                                                                    |
| Cancel       | Click <b>Cancel</b> to return to the previous screen.                                                                                                    |

**Table 35** Network > Wireless LAN > QoS: Application Priority Configuration (continued)

**CHAPTER 6** 

## **Wireless Tutorial**

## **6.1 How to Connect to the Internet from a Notebook**

This section gives you an example of how to set up an access point and wireless client such as a notebook for wireless communication. The notebook (N) can access the Internet through an AP wirelessly.

![](_page_39_Figure_4.jpeg)

![](_page_39_Figure_5.jpeg)

#### **6.1.1 Example Parameters**

![](_page_39_Picture_121.jpeg)

An access point or wireless router is referred to as an "AP" and a computer with a wireless network card or USB/PCI adapter is referred to as a "wireless client" here.

## **6.2 Enable and Configure Wireless Security on your NBG334W**

Follow the steps below to configure the wireless settings on your NBG334W.

The instructions require that your hardware is connected (see the Quick Start Guide) and you are logged into the web configurator through your LAN connection (see Section 2.2 on page 33).

- **1** Open the **Wireless LAN > General** screen in the AP's web configurator.
- **2** Make sure the **Enable Wireless LAN** check box is selected.
- **3** Enter **SSID\_Example3** as the SSID and select a channel.

**4** Set security mode to **WPA-PSK** and enter **ThisismyWPA-PSKpre-sharedkey** in the **Pre-Shared Key** field. Click **Apply**.

![](_page_40_Picture_58.jpeg)

**Figure 45** Network > Wireless LAN > General

**5** Open the **Status** screen. Verify your wireless and wireless security settings under **Device Information** and check if the WLAN connection is up under **Interface Status**.

**Figure 46** Status: AP Mode

![](_page_40_Picture_59.jpeg)

## **6.3 Configure Your Notebook**

We use the ZyXEL M-302 wireless adapter utility screens as an example for the wireless client. The screens may vary for different models.

- **1** The NBG334W supports IEEE 802.11b and IEEE 802.11g wireless clients. Make sure that your notebook or computer's wireless adapter supports one of these standards.
- **2** Wireless adapters come with software sometimes called a "utility" that you install on your computer. See your wireless adapter's User's Guide for information on how to do that.
- **3** After you've installed the utility, open it. If you cannot see your utility's icon on your screen, go to **Start > Programs** and click on your utility in the list of programs that appears. The utility displays a list of APs within range, as shown in the example screen below.
- **4** Select SSID\_Example3 and click **Connect**.

**Figure 47** Connecting a Wireless Client to a Wireless Network t

![](_page_41_Picture_107.jpeg)

**5** Select WPA-PSK and type the security key in the following screen. Click **Next**.

![](_page_41_Picture_108.jpeg)

![](_page_41_Picture_109.jpeg)

**6** The **Confirm Save** window appears. Check your settings and click **Save** to continue.

![](_page_42_Picture_51.jpeg)

**Figure 49** Confirm Save

**7** Check the status of your wireless connection in the screen below. If your wireless connection is weak or you have no connection, see the Troubleshooting section of this User's Guide.

![](_page_42_Figure_4.jpeg)

![](_page_42_Picture_52.jpeg)

**8** If your connection is successful, open your Internet browser and enter http:// www.zyxel.com or the URL of any other web site in the address bar. If you are able to access the web site, your wireless connection is successfully configured.

# **CHAPTER 7 WAN**

This chapter describes how to configure WAN settings.

## **7.1 WAN Overview**

See the chapter about the connection wizard for more information on the fields in the WAN screens.

## **7.2 WAN MAC Address**

The MAC address screen allows users to configure the WAN port's MAC address by either using the factory default or cloning the MAC address from a computer on your LAN. Choose **Factory Default** to select the factory assigned default MAC Address.

Otherwise, click **Clone the computer's MAC address - IP Address** and enter the IP address of the computer on the LAN whose MAC you are cloning. Once it is successfully configured, the address will be copied to the rom file (ZyNOS configuration file). It will not change unless you change the setting or upload a different ROM file. It is recommended that you clone the MAC address prior to hooking up the WAN Port.

## **7.3 Multicast**

Traditionally, IP packets are transmitted in one of either two ways - Unicast (1 sender - 1 recipient) or Broadcast (1 sender - everybody on the network). Multicast delivers IP packets to a group of hosts on the network - not everybody and not just 1.

IGMP (Internet Group Multicast Protocol) is a network-layer protocol used to establish membership in a Multicast group - it is not used to carry user data. IGMP version 2 (RFC 2236) is an improvement over version 1 (RFC 1112) but IGMP version 1 is still in wide use. If you would like to read more detailed information about interoperability between IGMP version 2 and version 1, please see sections 4 and 5 of RFC 2236. The class D IP address is used to identify host groups and can be in the range 224.0.0.0 to 239.255.255.255. The address 224.0.0.0 is not assigned to any group and is used by IP multicast computers. The address 224.0.0.1 is used for query messages and is assigned to the permanent group of all IP hosts (including gateways). All hosts must join the 224.0.0.1 group in order to participate in IGMP. The address 224.0.0.2 is assigned to the multicast routers group.

The NBG334W supports both IGMP version 1 (**IGMP-v1**) and IGMP version 2 (**IGMP-v2**). At start up, the NBG334W queries all directly connected networks to gather group membership. After that, the NBG334W periodically updates this information. IP multicasting can be enabled/disabled on the NBG334W LAN and/or WAN interfaces in the web configurator (**LAN**; **WAN**). Select **None** to disable IP multicasting on these interfaces.

## **7.4 Internet Connection**

Use this screen to change your NBG334W's Internet access settings. Click **Network** > **WAN**. The screen differs according to the encapsulation you choose.

#### **7.4.1 Ethernet Encapsulation**

This screen displays when you select **Ethernet** encapsulation.

```
Figure 51 Network > WAN > Internet Connection: Ethernet Encapsulation
```
![](_page_44_Picture_69.jpeg)

The following table describes the labels in this screen.

![](_page_45_Picture_268.jpeg)

![](_page_45_Picture_269.jpeg)

## **7.4.2 PPPoE Encapsulation**

The NBG334W supports PPPoE (Point-to-Point Protocol over Ethernet). PPPoE is an IETF standard (RFC 2516) specifying how a personal computer (PC) interacts with a broadband modem (DSL, cable, wireless, etc.) connection. The **PPP over Ethernet** option is for a dialup connection using PPPoE.

For the service provider, PPPoE offers an access and authentication method that works with existing access control systems (for example Radius).

One of the benefits of PPPoE is the ability to let you access one of multiple network services, a function known as dynamic service selection. This enables the service provider to easily create and offer new IP services for individuals.

Operationally, PPPoE saves significant effort for both you and the ISP or carrier, as it requires no specific configuration of the broadband modem at the customer site.

By implementing PPPoE directly on the NBG334W (rather than individual computers), the computers on the LAN do not need PPPoE software installed, since the NBG334W does that part of the task. Furthermore, with NAT, all of the LANs' computers will have access.

This screen displays when you select **PPPoE** encapsulation.

**Figure 52** Network > WAN > Internet Connection: PPPoE Encapsulation

![](_page_46_Picture_58.jpeg)

The following table describes the labels in this screen.

![](_page_47_Picture_251.jpeg)

![](_page_47_Picture_252.jpeg)

| <b>LABEL</b>                           | <b>DESCRIPTION</b>                                                                                                    |
|----------------------------------------|----------------------------------------------------------------------------------------------------|
| Clone the<br>computer's MAC<br>address | Select Clone the computer's MAC address - IP Address and enter the IP<br>address of the computer on the LAN whose MAC you are cloning. Once it is<br>successfully configured, the address will be copied to the rom file (ZyNOS)<br>configuration file). It will not change unless you change the setting or upload a<br>different ROM file. |
| Set WAN MAC<br>Address                 | Select this option and enter the MAC address you want to use.                                                                                                    |
| Apply                                  | Click Apply to save your changes back to the NBG334W.                                                                                                    |
| Reset                                  | Click Reset to begin configuring this screen afresh.                                                                                                    |

**Table 37** Network > WAN > Internet Connection: PPPoE Encapsulation

## **7.4.3 PPTP Encapsulation**

Point-to-Point Tunneling Protocol (PPTP) is a network protocol that enables secure transfer of data from a remote client to a private server, creating a Virtual Private Network (VPN) using TCP/IP-based networks.

PPTP supports on-demand, multi-protocol and virtual private networking over public networks, such as the Internet.

This screen displays when you select **PPTP** encapsulation.

![](_page_49_Picture_19.jpeg)

**Figure 53** Network > WAN > Internet Connection: PPTP Encapsulation